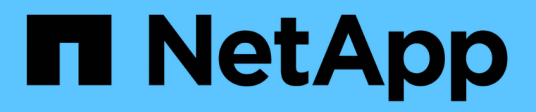

## **Clonare i backup delle risorse SAP HANA**

SnapCenter Software 5.0

NetApp April 04, 2024

This PDF was generated from https://docs.netapp.com/it-it/snapcenter/protecthana/task\_clone\_sap\_hana\_resource\_backups.html on April 04, 2024. Always check docs.netapp.com for the latest.

# **Sommario**

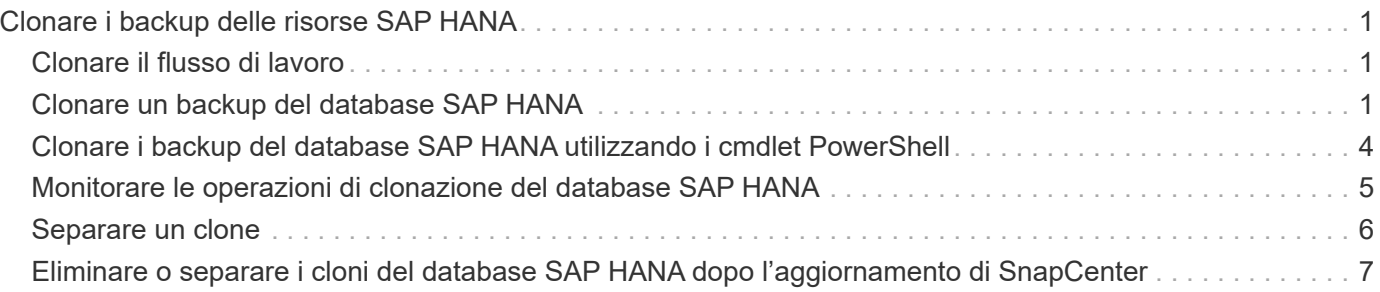

# <span id="page-2-0"></span>**Clonare i backup delle risorse SAP HANA**

## <span id="page-2-1"></span>**Clonare il flusso di lavoro**

Il flusso di lavoro dei cloni include l'esecuzione dell'operazione di cloni e il monitoraggio dell'operazione.

#### **A proposito di questa attività**

- È possibile clonare sul server SAP HANA di origine.
- È possibile clonare i backup delle risorse per i seguenti motivi:
	- Per testare le funzionalità che devono essere implementate utilizzando la struttura e il contenuto delle risorse correnti durante i cicli di sviluppo delle applicazioni
	- Per l'estrazione e la manipolazione dei dati durante il popolamento dei data warehouse
	- Per ripristinare i dati cancellati o modificati per errore

Il seguente flusso di lavoro mostra la sequenza in cui è necessario eseguire l'operazione di clonazione:

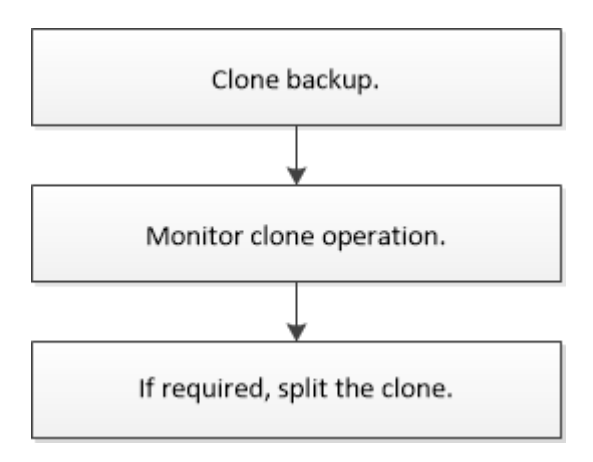

È inoltre possibile utilizzare i cmdlet PowerShell manualmente o negli script per eseguire operazioni di backup, ripristino e clonazione. La guida in linea del cmdlet di SnapCenter e le informazioni di riferimento del cmdlet contengono informazioni dettagliate sui cmdlet di PowerShell.

## <span id="page-2-2"></span>**Clonare un backup del database SAP HANA**

È possibile utilizzare SnapCenter per clonare un backup. È possibile clonare dal backup primario o secondario.

#### **Prima di iniziare**

- È necessario aver eseguito il backup delle risorse o del gruppo di risorse.
- Assicurarsi che gli aggregati che ospitano i volumi siano inclusi nell'elenco degli aggregati assegnati della macchina virtuale di storage (SVM).
- Non è possibile clonare backup basati su file.
- Il server clone di destinazione deve avere lo stesso SID dell'istanza SAP HANA fornito nel campo SID clone di destinazione.
- Per i comandi pre-clone o post-clone, controllare se i comandi sono presenti nell'elenco dei comandi

disponibile sull'host del plug-in dai seguenti percorsi:

Per Windows: *C: File di programma NetApp, SnapCenter, Snapcenter Plug-in Creator, ecc., allowed\_comands\_list.txt*

Per Linux: */var/opt/snapcenter/scc/allowed\_comands\_list.txt*

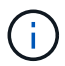

Se i comandi non sono presenti nell'elenco dei comandi, l'operazione avrà esito negativo.

#### **A proposito di questa attività**

- Per informazioni sulle limitazioni delle operazioni di suddivisione dei cloni, vedere ["Guida alla gestione](http://docs.netapp.com/ontap-9/topic/com.netapp.doc.dot-cm-vsmg/home.html) [dello storage logico di ONTAP 9"](http://docs.netapp.com/ontap-9/topic/com.netapp.doc.dot-cm-vsmg/home.html).
- Per ONTAP 9.12.1 e versioni precedenti, i cloni creati dagli Snapshot del vault di SnapLock come parte del ripristino ereditano il tempo di scadenza del vault di SnapLock. L'amministratore dello storage dovrebbe ripulire manualmente i cloni dopo il tempo di scadenza del SnapLock.

#### **Fasi**

- 1. Nel riquadro di spostamento di sinistra, fare clic su **risorse**, quindi selezionare il plug-in appropriato dall'elenco.
- 2. Nella pagina risorse, filtrare le risorse dall'elenco a discesa **Visualizza** in base al tipo di risorsa.

Le risorse vengono visualizzate insieme a informazioni quali tipo, host, gruppi di risorse e criteri associati e stato.

3. Selezionare la risorsa o il gruppo di risorse.

Selezionare una risorsa se si seleziona un gruppo di risorse.

Viene visualizzata la pagina della topologia di risorse o gruppi di risorse.

- 4. Dalla vista Manage Copies (Gestisci copie), selezionare **Backup** dai sistemi di storage primario o secondario (mirrorati o vault).
- 5.
	- Selezionare il backup dei dati dalla tabella, quindi fare clic su  $\blacksquare$ .
- 6. Nella pagina Location (posizione), eseguire le seguenti operazioni:

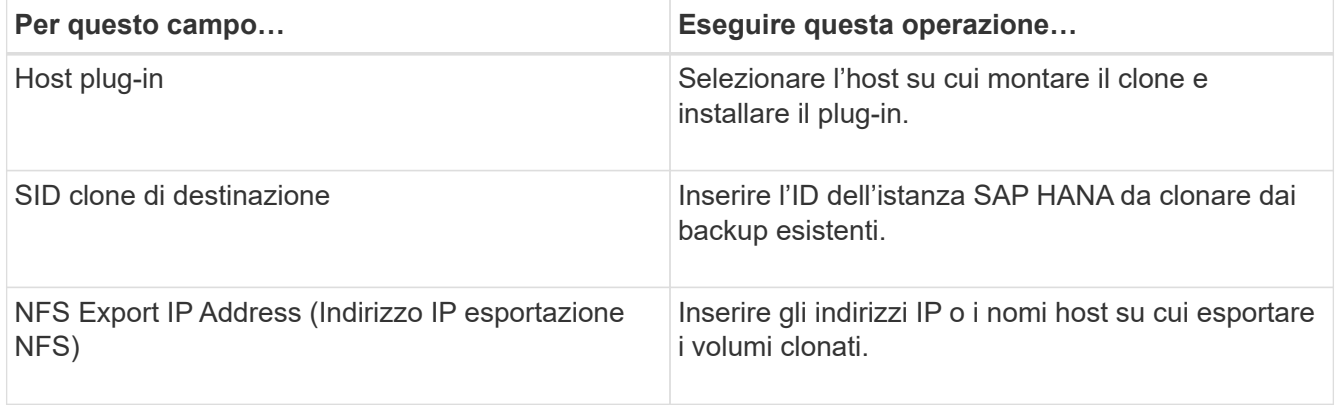

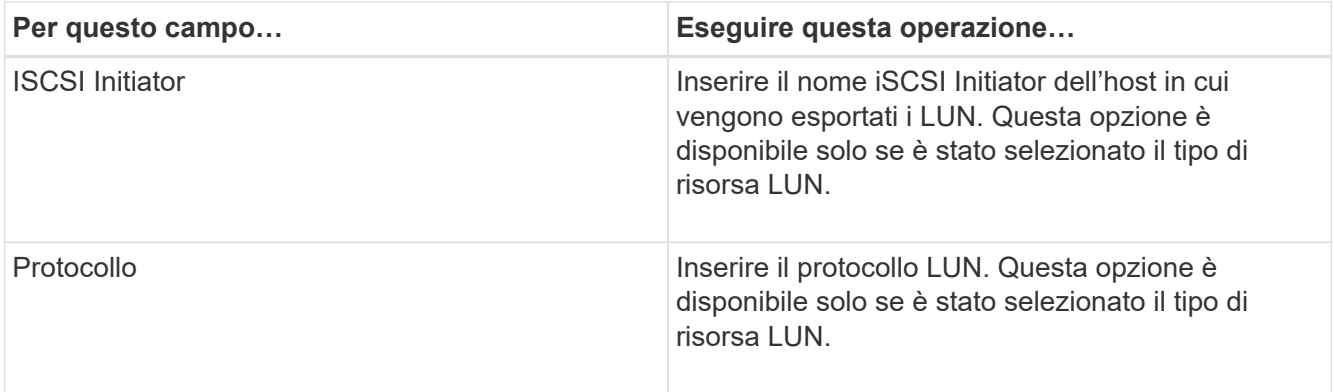

Se la risorsa selezionata è un LUN e si sta clonando da un backup secondario, vengono elencati i volumi di destinazione. Una singola origine può avere più volumi di destinazione.

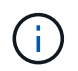

Prima di eseguire la clonazione, è necessario assicurarsi che l'iniziatore iSCSI o il pannello FCP sia presente e che siano configurati e collegati a host alternativi.

7. Nella pagina script, attenersi alla seguente procedura:

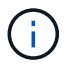

Gli script vengono eseguiti sull'host del plug-in.

- a. Immettere i comandi per pre-clone o post-clone che devono essere eseguiti rispettivamente prima o dopo l'operazione di clone.
	- Comando pre-clone: Elimina i database esistenti con lo stesso nome
	- Comando post clone: Verifica di un database o avvia un database.
- b. Immettere il comando mount per montare un file system su un host.

Comando mount per un volume o qtree su una macchina Linux:

Esempio per NFS:

mount VSERVER\_DATA\_IP:%VOLUME\_NAME\_Clone /mnt

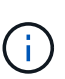

Per i comandi pre e post per le operazioni quiesce, Snapshot e unquiesce, è necessario controllare se i comandi sono presenti nell'elenco dei comandi disponibili sull'host plugin dal percorso */opt/snapcenter/snapcenter/scc/allowed\_command.config* per Linux e *C:\Program Files\NetApp\SnapCenter\Snapcenter Plug-in Creator\etc\allowed\_Commands\_list.txt* per Windows.

8. Nella pagina notifica, dall'elenco a discesa **Email preference** (Preferenze email), selezionare gli scenari in cui si desidera inviare i messaggi e-mail.

È inoltre necessario specificare gli indirizzi e-mail del mittente e del destinatario e l'oggetto dell'e-mail.

- 9. Esaminare il riepilogo, quindi fare clic su **fine**.
- 10. Monitorare l'avanzamento dell'operazione facendo clic su **Monitor** > **Jobs**.

### <span id="page-5-0"></span>**Clonare i backup del database SAP HANA utilizzando i cmdlet PowerShell**

Il flusso di lavoro dei cloni include la pianificazione, l'esecuzione dell'operazione di cloni e il monitoraggio dell'operazione.

È necessario aver preparato l'ambiente PowerShell per eseguire i cmdlet PowerShell.

Le informazioni relative ai parametri che possono essere utilizzati con il cmdlet e le relative descrizioni possono essere ottenute eseguendo *Get-Help command\_name*. In alternativa, fare riferimento alla ["Guida di](https://library.netapp.com/ecm/ecm_download_file/ECMLP2886895) [riferimento al cmdlet del software SnapCenter".](https://library.netapp.com/ecm/ecm_download_file/ECMLP2886895)

#### **Fasi**

1. Avviare una sessione di connessione con il server SnapCenter per un utente specifico utilizzando il cmdlet Open-SmConnection.

```
Open-SmConnection -SMSbaseurl https:\\snapctr.demo.netapp.com:8146/
```
2. Recuperare i backup per eseguire l'operazione di clonazione utilizzando il cmdlet Get-SmBackup.

Questo esempio mostra che sono disponibili due backup per la clonazione:

```
 C:\PS> Get-SmBackup
     BackupId BackupName
BackupTime BackupType
       -------- ----------
---------- ----------
       1 Payroll Dataset_vise-f6_08... 8/4/2015
11:02:32 AM Full Backup
     2 Payroll Dataset vise-f6 08... 8/4/2015
11:23:17 AM
```
3. Avviare un'operazione di clonazione da un backup esistente e specificare gli indirizzi IP di esportazione NFS su cui esportare i volumi clonati.

Questo esempio mostra che il backup da clonare ha un indirizzo NFSExportIPs 10.232.206.169:

```
New-SmClone -AppPluginCode hana -BackupName
scsccore1 sccore test com hana H73 scsccore1 06-07-2017 02.54.29.3817
-Resources @{"Host"="scsccore1.sccore.test.com";"Uid"="H73"}
-CloneToInstance shivscc4.sccore.test.com -mountcommand 'mount
10.232.206.169:%hana73data_Clone /hana83data' -preclonecreatecommands
'/home/scripts/scpre_clone.sh' -postclonecreatecommands
'/home/scripts/scpost_clone.sh'
```
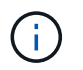

Se NFSExportIP non viene specificato, il valore predefinito viene esportato nell'host di destinazione del clone.

4. Verificare che i backup siano stati clonati correttamente utilizzando il cmdlet Get-SmCloneReport per visualizzare i dettagli del processo clone.

È possibile visualizzare dettagli quali ID clone, data e ora di inizio, data e ora di fine.

```
PS C:\> Get-SmCloneReport -JobId 186
     SmCloneId : 1
     SmJobId : 186
     StartDateTime : 8/3/2015 2:43:02 PM
     EndDateTime : 8/3/2015 2:44:08 PM
   Duration : 00:01:06.6760000
     Status : Completed
     ProtectionGroupName : Draper
     SmProtectionGroupId : 4
   PolicyName : OnDemand Clone
     SmPolicyId : 4
   BackupPolicyName : OnDemand Full Log
     SmBackupPolicyId : 1
     CloneHostName : SCSPR0054212005.mycompany.com
     CloneHostId : 4
     CloneName : Draper__clone__08-03-2015_14.43.53
   SourceResources : {Don, Betty, Bobby, Sally}
   ClonedResources : {Don DRAPER, Betty DRAPER, Bobby DRAPER,
Sally DRAPER}
     SmJobError :
```
### <span id="page-6-0"></span>**Monitorare le operazioni di clonazione del database SAP HANA**

È possibile monitorare l'avanzamento delle operazioni di clonazione SnapCenter utilizzando la pagina lavori. Potrebbe essere necessario controllare lo stato di avanzamento di un'operazione per determinare quando è completa o se si verifica un problema.

#### **A proposito di questa attività**

Nella pagina lavori vengono visualizzate le seguenti icone che indicano lo stato dell'operazione:

- In corso
- Completato correttamente
- **x** Non riuscito
- Completato con avvisi o impossibile avviarlo a causa di avvisi
- In coda
- **@** Annullato

#### **Fasi**

- 1. Nel riquadro di spostamento di sinistra, fare clic su **Monitor**.
- 2. Nella pagina **Monitor**, fare clic su **Jobs**.
- 3. Nella pagina **lavori**, attenersi alla seguente procedura:
	- a. Fare clic su per filtrare l'elenco in modo che vengano elencate solo le operazioni di clonazione.
	- b. Specificare le date di inizio e di fine.
	- c. Dall'elenco a discesa **tipo**, selezionare **Clone**.
	- d. Dall'elenco a discesa **Status** (Stato), selezionare lo stato del clone.
	- e. Fare clic su **Apply** (Applica) per visualizzare le operazioni completate correttamente.
- 4. Selezionare il lavoro clone, quindi fare clic su **Dettagli** per visualizzare i dettagli del lavoro.
- 5. Nella pagina Job Details (Dettagli processo), fare clic su **View logs** (Visualizza registri).

# <span id="page-7-0"></span>**Separare un clone**

È possibile utilizzare SnapCenter per separare una risorsa clonata dalla risorsa principale. Il clone diviso diventa indipendente dalla risorsa padre.

#### **A proposito di questa attività**

• Non è possibile eseguire l'operazione di suddivisione del clone su un clone intermedio.

Ad esempio, dopo aver creato il clone1 da un backup del database, è possibile creare un backup del clone1 e clonare il backup (clone2). Dopo aver creato il clone2, il clone1 è un clone intermedio e non è possibile eseguire l'operazione di suddivisione del clone sul clone1. Tuttavia, è possibile eseguire l'operazione di suddivisione dei cloni sul clone2.

Dopo aver diviso il clone2, è possibile eseguire l'operazione di divisione del clone sul clone1, poiché il clone1 non è più il clone intermedio.

- Quando si divide un clone, le copie di backup e i lavori di clonazione del clone vengono eliminati.
- Per informazioni sulle limitazioni delle operazioni di suddivisione dei cloni, vedere ["Guida alla gestione](http://docs.netapp.com/ontap-9/topic/com.netapp.doc.dot-cm-vsmg/home.html) [dello storage logico di ONTAP 9"](http://docs.netapp.com/ontap-9/topic/com.netapp.doc.dot-cm-vsmg/home.html).
- Assicurarsi che il volume o l'aggregato sul sistema di storage sia online.

#### **Fasi**

- 1. Nel riquadro di spostamento di sinistra, fare clic su **risorse**, quindi selezionare il plug-in appropriato dall'elenco.
- 2. Nella pagina **risorse**, selezionare l'opzione appropriata dall'elenco Visualizza:

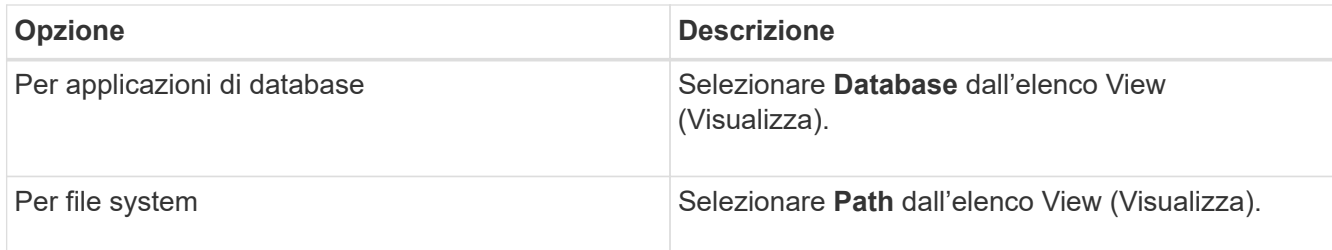

3. Selezionare la risorsa appropriata dall'elenco.

Viene visualizzata la pagina della topologia delle risorse.

- 4. Nella vista **Gestisci copie**, selezionare la risorsa clonata (ad esempio, il database o il LUN), quindi fare clic su  $\blacksquare$ .
- 5. Esaminare le dimensioni stimate del clone da dividere e lo spazio richiesto disponibile sull'aggregato, quindi fare clic su **Start**.
- 6. Monitorare l'avanzamento dell'operazione facendo clic su **Monitor** > **Jobs**.

Se il servizio SMCore viene riavviato, l'operazione di split clone smette di rispondere. Eseguire il cmdlet Stop-SmJob per interrompere l'operazione di suddivisione del clone, quindi riprovare l'operazione di suddivisione del clone.

Se si desidera un tempo di polling più lungo o più breve per controllare se il clone è diviso o meno, è possibile modificare il valore del parametro *CloneSplitStatusCheckPollTime* nel file *SMCoreServiceHost.exe.config* per impostare l'intervallo di tempo in cui SMCore deve eseguire il polling per lo stato dell'operazione di suddivisione del clone. Il valore è espresso in millisecondi e il valore predefinito è 5 minuti.

Ad esempio:

```
<add key="CloneSplitStatusCheckPollTime" value="300000" />
```
L'operazione di avvio del clone split non riesce se sono in corso operazioni di backup, ripristino o altro clone split. È necessario riavviare l'operazione di suddivisione dei cloni solo al termine delle operazioni in esecuzione.

#### **Informazioni correlate**

["Il clone o la verifica di SnapCenter non riesce e l'aggregato non esiste"](https://kb.netapp.com/Advice_and_Troubleshooting/Data_Protection_and_Security/SnapCenter/SnapCenter_clone_or_verfication_fails_with_aggregate_does_not_exist)

### <span id="page-8-0"></span>**Eliminare o separare i cloni del database SAP HANA dopo l'aggiornamento di SnapCenter**

Dopo l'aggiornamento a SnapCenter 4.3, i cloni non verranno più visualizzati. È possibile eliminare il clone o suddividere i cloni dalla pagina topologia della risorsa da cui sono stati creati i cloni.

#### **A proposito di questa attività**

Se si desidera individuare l'impatto dello storage dei cloni nascosti, eseguire il seguente comando: Get-SmClone -ListStorageFootprint

#### **Fasi**

- 1. Eliminare i backup delle risorse clonate utilizzando il cmdlet remove-smbackup.
- 2. Eliminare il gruppo di risorse delle risorse clonate utilizzando il cmdlet remove-sresourcegroup.
- 3. Rimuovere la protezione della risorsa clonata utilizzando il cmdlet remove-smprotectresource.
- 4. Selezionare la risorsa principale dalla pagina risorse.

Viene visualizzata la pagina della topologia delle risorse.

- 5. Dalla vista Manage Copies (Gestisci copie), selezionare i cloni dai sistemi di storage primario o secondario (mirrorati o replicati).
- 6. Selezionare i cloni, quindi fare clic su per eliminare i cloni o fare clic su per separare i cloni.
- 7. Fare clic su **OK**.

#### **Informazioni sul copyright**

Copyright © 2024 NetApp, Inc. Tutti i diritti riservati. Stampato negli Stati Uniti d'America. Nessuna porzione di questo documento soggetta a copyright può essere riprodotta in qualsiasi formato o mezzo (grafico, elettronico o meccanico, inclusi fotocopie, registrazione, nastri o storage in un sistema elettronico) senza previo consenso scritto da parte del detentore del copyright.

Il software derivato dal materiale sottoposto a copyright di NetApp è soggetto alla seguente licenza e dichiarazione di non responsabilità:

IL PRESENTE SOFTWARE VIENE FORNITO DA NETAPP "COSÌ COM'È" E SENZA QUALSIVOGLIA TIPO DI GARANZIA IMPLICITA O ESPRESSA FRA CUI, A TITOLO ESEMPLIFICATIVO E NON ESAUSTIVO, GARANZIE IMPLICITE DI COMMERCIABILITÀ E IDONEITÀ PER UNO SCOPO SPECIFICO, CHE VENGONO DECLINATE DAL PRESENTE DOCUMENTO. NETAPP NON VERRÀ CONSIDERATA RESPONSABILE IN ALCUN CASO PER QUALSIVOGLIA DANNO DIRETTO, INDIRETTO, ACCIDENTALE, SPECIALE, ESEMPLARE E CONSEQUENZIALE (COMPRESI, A TITOLO ESEMPLIFICATIVO E NON ESAUSTIVO, PROCUREMENT O SOSTITUZIONE DI MERCI O SERVIZI, IMPOSSIBILITÀ DI UTILIZZO O PERDITA DI DATI O PROFITTI OPPURE INTERRUZIONE DELL'ATTIVITÀ AZIENDALE) CAUSATO IN QUALSIVOGLIA MODO O IN RELAZIONE A QUALUNQUE TEORIA DI RESPONSABILITÀ, SIA ESSA CONTRATTUALE, RIGOROSA O DOVUTA A INSOLVENZA (COMPRESA LA NEGLIGENZA O ALTRO) INSORTA IN QUALSIASI MODO ATTRAVERSO L'UTILIZZO DEL PRESENTE SOFTWARE ANCHE IN PRESENZA DI UN PREAVVISO CIRCA L'EVENTUALITÀ DI QUESTO TIPO DI DANNI.

NetApp si riserva il diritto di modificare in qualsiasi momento qualunque prodotto descritto nel presente documento senza fornire alcun preavviso. NetApp non si assume alcuna responsabilità circa l'utilizzo dei prodotti o materiali descritti nel presente documento, con l'eccezione di quanto concordato espressamente e per iscritto da NetApp. L'utilizzo o l'acquisto del presente prodotto non comporta il rilascio di una licenza nell'ambito di un qualche diritto di brevetto, marchio commerciale o altro diritto di proprietà intellettuale di NetApp.

Il prodotto descritto in questa guida può essere protetto da uno o più brevetti degli Stati Uniti, esteri o in attesa di approvazione.

LEGENDA PER I DIRITTI SOTTOPOSTI A LIMITAZIONE: l'utilizzo, la duplicazione o la divulgazione da parte degli enti governativi sono soggetti alle limitazioni indicate nel sottoparagrafo (b)(3) della clausola Rights in Technical Data and Computer Software del DFARS 252.227-7013 (FEB 2014) e FAR 52.227-19 (DIC 2007).

I dati contenuti nel presente documento riguardano un articolo commerciale (secondo la definizione data in FAR 2.101) e sono di proprietà di NetApp, Inc. Tutti i dati tecnici e il software NetApp forniti secondo i termini del presente Contratto sono articoli aventi natura commerciale, sviluppati con finanziamenti esclusivamente privati. Il governo statunitense ha una licenza irrevocabile limitata, non esclusiva, non trasferibile, non cedibile, mondiale, per l'utilizzo dei Dati esclusivamente in connessione con e a supporto di un contratto governativo statunitense in base al quale i Dati sono distribuiti. Con la sola esclusione di quanto indicato nel presente documento, i Dati non possono essere utilizzati, divulgati, riprodotti, modificati, visualizzati o mostrati senza la previa approvazione scritta di NetApp, Inc. I diritti di licenza del governo degli Stati Uniti per il Dipartimento della Difesa sono limitati ai diritti identificati nella clausola DFARS 252.227-7015(b) (FEB 2014).

#### **Informazioni sul marchio commerciale**

NETAPP, il logo NETAPP e i marchi elencati alla pagina<http://www.netapp.com/TM> sono marchi di NetApp, Inc. Gli altri nomi di aziende e prodotti potrebbero essere marchi dei rispettivi proprietari.